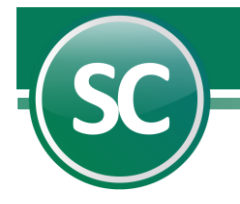

# Guía Módulo de Administración de CFDI

En esta guía se explicará de manera sencilla cómo utilizar esta herramienta, la cual nos facilitará la administración de nuestros archivos CFDI y poder tener la información más rápida. Índice

[1. Introducción.](#page-0-0)

- [2. Administración](#page-0-1) de CFDI.
- <span id="page-0-2"></span>[3. Importación CFDI.](#page-0-2)
	- [3.1. Archivo.](#page-1-0)
		- [3.2. Directorio.](#page-2-0)
		- [3.3. Correo.](#page-5-0)
			- 3.3.1. Desbloquear POP3 [para recibir correos.](#page-5-1)
				- [3.3.1.1. Gmail.](#page-5-2)
					- [3.3.1.2. Hotmail.](#page-6-0)

[3.4. SAT.](#page-7-0)

- [4. Validación CFDI.](#page-12-0)
- [5. Consulta/Impresión/Exportación.](#page-15-0)
- [6. Relación CFDI.](#page-17-0)
- [7. Verificador CFDI.](#page-18-0)
- [8. Reporte Auxiliar de CFDI para Anexo de Póliza.](#page-19-0)

#### <span id="page-0-0"></span>1. Introducción.

En este documento se explicará el uso de este módulo de Administración de CFDI en nuestro Sistema de SuperCONTABILIDAD.

### <span id="page-0-1"></span>2. Administración de CFDI.

En este módulo Administración de CFDI contiene las siguientes opciones:

Importación de CFDI. Esta opción es para importar los CFDI de nuestros proveedores a nuestra base de datos. Validación de CFDI. En esta opción se van a validar los CFDI que se importaron en la opción anterior. Consulta/Impresión/Exportación. En esta opción se va a poder consultar e imprimir nuestros CFDI. Relación de CFDI. Imprime una relación de CFDI utilizando filtros. Verificador de CFDI. Presenta un listado de CFDI a detalle (Artículos). Reporte Auxiliar de CFDI para Anexo de Póliza. Presenta un listado de CFDI a detalle (Póliza).

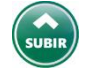

## 3. Importación de CFDI.

En esta opción usted podrá guardar sus archivos CFDI en el sistema SuperCONTABILIDAD. El sistema proporciona varias opciones entre las cuáles podrá seleccionar la que se adecue a las necesidades de su empresa. En esta pantalla observará en su parte superior unas pestañas llamadas Archivo, Directorio, Correo y SAT como se muestra en la imagen.

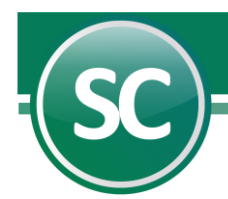

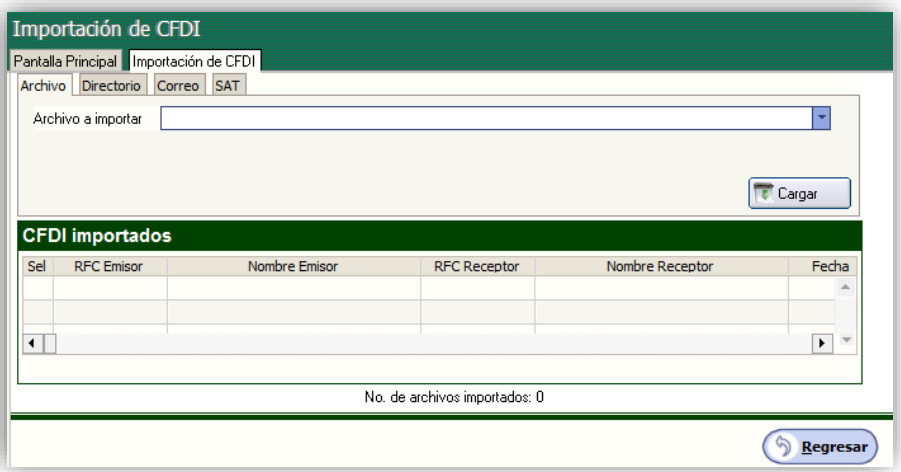

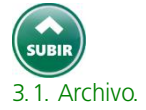

<span id="page-1-0"></span>En esta pestaña podrá importar un archivo CFDI o varios archivos compactados en ZIP. A continuación, se mostrará un ejemplo de cómo hacer una importación.

Para poder seleccionar el archivo daremos clic en el renglón de la opción Archivo a importar o en el triángulo invertido que se encuentra al final del mismo renglón.

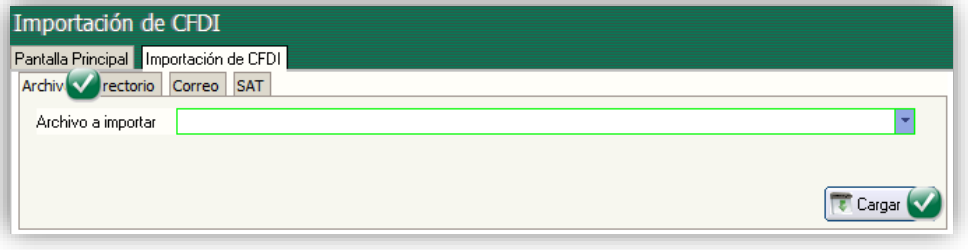

SuperCONTABILIDAD nos mostrara una ventana donde buscaremos la carpeta o lugar donde se tenga guardado los archivos CFDI. En esta ventana vamos a seleccionar el archivo CFDI el cual deseamos importar.

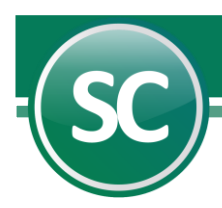

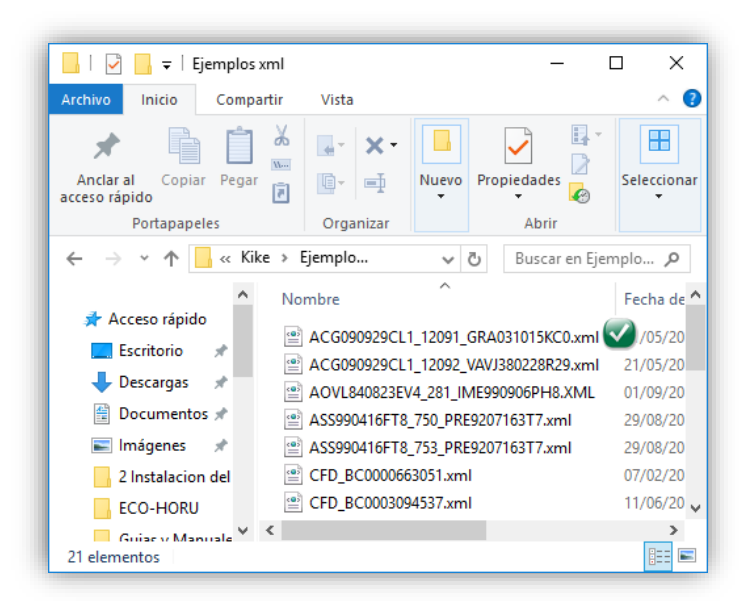

#### Nota: Para seleccionar un archivo ZIP se siguen los mismos pasos que un archivo CFDI.

Ya seleccionado el archivo lo importamos dándole clic en el botón Cargar y SuperCONTABILIDAD mostrará un listado donde aparece la información de nuestro archivo CFDI como se muestra en la siguiente imagen:

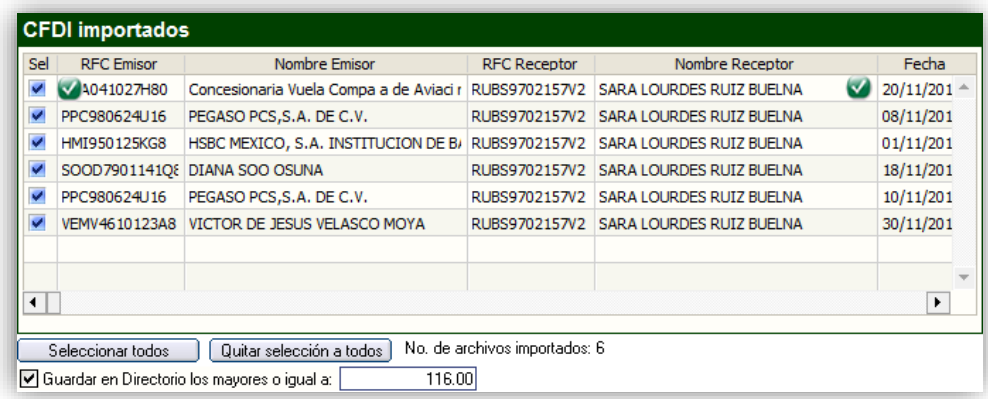

Damos clic al botón Grabar.

Con este paso ya quedo grabado nuestro archivo CFDI en nuestra base de datos de SuperCONTABILIDAD.

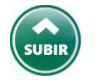

#### <span id="page-2-0"></span>3.2. Directorio.

En esta opción se podrá importar todos los CFDI que se encuentren en un directorio o carpeta especifica o y activando la opción Incluir subdirectorios SuperCONTABILIDAD agregará todos los archivos que se encuentren dentro de ese directorio y subdirectorios incluidos.

Para poder seleccionar el archivo daremos clic en el renglón de la opción Archivo a importar o en el triángulo invertido que se encuentra al final del mismo renglón y a continuación se muestra en la imagen:

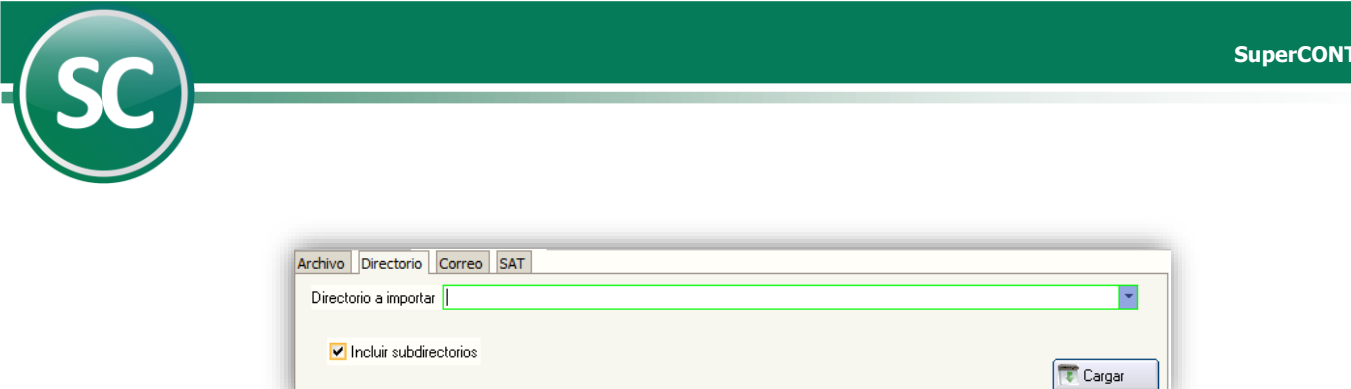

Le damos clic en el renglo Directorio a importar y seleccionemos el lugar de donde se encuentra la carpeta con los archivos a importar.

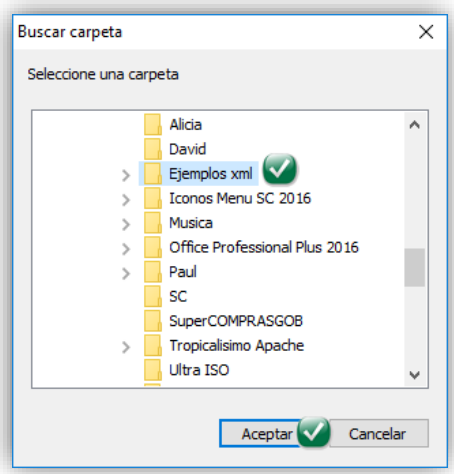

Ya que se tenga seleccionada la ruta le damos clic en el boton Aceptar y clic en el boton Importar para agregarlos a nuestra base de datos y SuperCONTABILIDAD nos mostrara un resumen de lo importado. Se muestra un ejemplo:

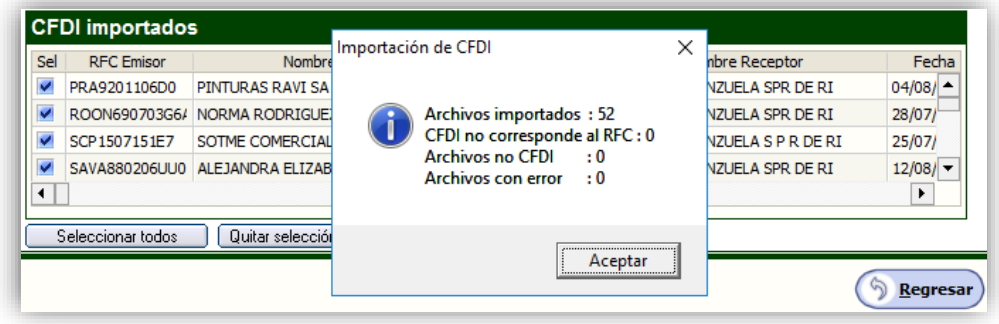

En este ejemplo el sistema verifico 52 archivos CFDI de los cuales:

10 si son CFDI. Cumplen con la estructura de un CFDI. CFDI 52 no corresponden al RFC de la empresa, 0 archivos no son CFDI y 0 archivo con error.

En seguida seleccionamos los archivos CFDI que vamos a importar en nuestra base de datos o si son todos le damos clic en el boton Seleccionar todos y le damos cli en el botón Grabar y SuperCONTABILIDAD nos mostrara el siguiente aviso.

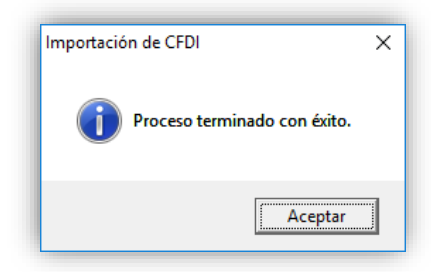

Damos clic en el botón Aceptar para concluir con el proceso de importación.

Para saber cuales son los archivos que no se importaron tales como:

CFDI no corresponden al RFC. Archivos no CFDI. Archivos con error.

Estos se guardan en un archivo llamado ErrorImporCFDI.log que se localizara en la siguiente dirección: C:\Program Files (x86)\SuperCONTABILIDAD 2021\.

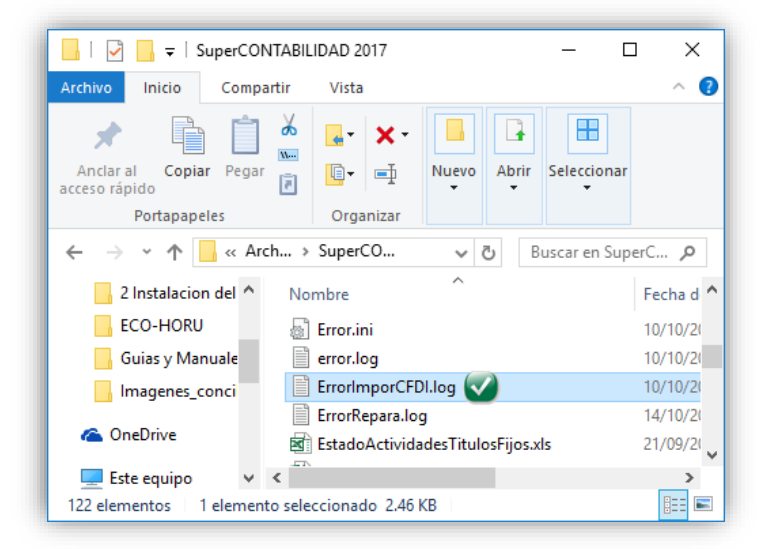

Al abrir el archivo ErrorImporCFDI.log nos mostrará la siguiente información:

Creado en : 14/03/2021 12:52:19 Programa : SuperCONTABILIDAD2021 14/03/2021 12:21:16 p. m. Generado en: Módulo:CFDI\_Importacion ->Rutina:ImportarDirectorio No RFC : D:\Kike\Xml SAE\1392185142765.xml D:\Kike\Xml SAE\F-83807.xml D:\Kike\Xml SAE\Recibo\_10\_11-09-29.xml D:\Kike\Xml SAE\Recibo\_17\_10-28-59.xml D:\Kike\Xml SAE\Recibo\_36\_10-25-10.xml D:\Kike\Xml SAE\Recibo\_3\_10-07-10.xml No CFDi : D:\Kike\Xml SAE\SAE860204JE8\_286\_BATF531004UL9.XML D:\Kike\Xml SAE\SAE860204JE8\_287\_SUQA620625QXA.XML D:\Kike\Xml SAE\SAE860204JE8\_288\_PEGE640307TF4.XML D:\Kike\Xml SAE\SAE860204JE8\_289\_CAO780828GF7.XML CFDi error : D:\Kike\Xml SAE\1392185142764.xml

![](_page_5_Picture_1.jpeg)

Con esta información sabremos cuales son los archivos que no se importaron.

![](_page_5_Picture_3.jpeg)

# <span id="page-5-0"></span>3.3. Correo.

Por medio de esta opción usted podra importar todos los correos que se tengan en nuestro correo electronico, ya sea gmail, hotmail, yahoo, etc.

![](_page_5_Picture_103.jpeg)

En esta opcion el sistema de SuperCONTABILIDAD importara los archivos CFDI que esten en nuestro correo, para esto se tiene que configurar el sistema con la información necesaria para conectarse al correo del usuario y poderlos descargar en nuestra base de datos.

SuperCONTABILIDAD trae predefinido 5 proveedores de correos que son: Gmail, Hotmail, Megarde, Prodigy y Yahoo, al seleccionar cualquiera de estos proveedores el sistema en automatico llena los campos y unicamente deja usuario y contraseña para que el cliente lo coloque.

En caso de contar con otro proveedor de correo solicitar los datos necesarios para configurarlo.

![](_page_5_Picture_10.jpeg)

#### <span id="page-5-1"></span>3.3.1. Desbloquear POP3 para recibir correos.

En algunos casos se tendra que desbloquer el POP3 para poder recibir los correos en nustro sistema de SuperCONTABILIDAD. Para esas ocaciónes se mostraran los siguiente proveedores de servicio.

### <span id="page-5-2"></span>3.3.1.1. Gmail.

Entrar a nuestra cuenta de GMAIL y localizamos el icono del Engrane (Configuración), en seguida la opción Configuración como se muestra en la imagen:

![](_page_5_Picture_104.jpeg)

Nos va a presentar la pantalla de configuración y escogemos la opció[n Reenvío y correo POP/IMAP](https://mail.google.com/mail/u/0/#settings/fwdandpop) y nos vamos a la sección Descarga de correo POP y habilitamos la opción Habilitar POP para todos los mensajes (incluso si ya se han descargado)

 **Página 6 de 20**

![](_page_6_Picture_1.jpeg)

![](_page_6_Picture_2.jpeg)

En la parte inferior o final de la pantalla esta el boton de Guardar, damos clic y listo ya tenemos configurada nuestra cuenta para recibir correos POP3.

![](_page_6_Picture_4.jpeg)

#### <span id="page-6-0"></span>3.3.1.2. Hotmail.

Entrar a a nuestra cuenta de HOTMAIL y localizar el icono del Engrane y nos presentara una ventana en la cual seleccionamos Opciones como se muestra en la imagen:

![](_page_6_Picture_7.jpeg)

Al seleccionar Opciones nos presentara una ventana en la cual vamos a darle clic con el mouse a la opción Conectar dispositivos y aplicaciónes con POP. Como se muestra en la imagen:

En seguida nos abrirá una ventana en la cual vamos a localizar la opción POP y vamos a activar la opción Habilitar y en seguida guardamos la configuración como se muestra en la imagen.

![](_page_7_Picture_1.jpeg)

Nota: Megared, Prodigy y Yahoo no necesitan la configuración habilitar POP3, ya viene habilitado por default.

![](_page_7_Picture_3.jpeg)

#### <span id="page-7-0"></span>3.4. SAT.

En esta opción usted podra recuperar sus archivos CFDI desde el portal del SAT e importarlos a su base de datos de SuperCONTABILIDAD, con esta herramienta usted podra tener sus archivos CFDI al día, tanto los que emita como los que reciba.

A continuación agregaremos 3 link a nuestros sitios de confianza para poder utilizar esta herramienta.

<https://cfdicontribuyentes.accesscontrol.windows.net/v2/wsfederation> <https://cfdiau.sat.gob.mx/nidp/app?sid=1> [https://portalcfdi.facturaelectronica.sat.gob.mx](https://portalcfdi.facturaelectronica.sat.gob.mx/)

para agregar estos link a nuestros sitios de confianza entramos a Opciones de internet de nuestro navegador explorer como se muestra a continuación:

![](_page_7_Picture_9.jpeg)

Ya selecciónado Opciónes de internet nos mostrara la una ventana en la cual nosotros seleccionaremos la pestaña Seguridad, seleccionamos Sitios de confianza y damos clic en el Sitios, como se muestra en la imagen:

![](_page_8_Picture_1.jpeg)

![](_page_8_Picture_48.jpeg)

Despues de darle clic al boton Sitios se abrira la siguiente ventana y ahí colocaremos los link de uno a uno hasta agregarlos todos.

![](_page_8_Picture_49.jpeg)

Ahora si podremos utilizar nuestra conexión al SAT para descargar nuestros archivos CFDI tanto los recibidos como los emitidos.

Tambien hay que darle permisos a la carpeta donde se encuentra instalado el SISTEMA que es en: C:\Program Files (x86) y seleccionar la carpeta SuperCONTABILIDAD 2021 y darle clic derecho con el mouse y seleccionar PROPIEDADES como se muestra en la imagen.

![](_page_9_Picture_1.jpeg)

![](_page_9_Picture_2.jpeg)

Seleccionar la pestaña SEGURIDAD

![](_page_9_Picture_100.jpeg)

Y en seguida boton EDITAR

![](_page_10_Picture_34.jpeg)

Siguiente en botón AGREGAR

![](_page_10_Picture_35.jpeg)

Escribir EVERYONE o en su caso TODOS ya agregado le damos ACEPTAR

![](_page_11_Picture_82.jpeg)

Seleccionamos EVERYONE o TODOS en le activamos todos los PERMISOS y le damos APLICAR y ACEPTAR y hasta salir de esta ventana y listo le dimos permisos y con este procedimiento ya podremos descargar nuestros XML desde la PESTAÑA del SAT de SuperCONTABILIDAD

Para poder hacer la conexión lo unico que necesitamos es la Contraseña CIEC (Clave de Identificación Electrónica Confidencial). El CIEC es un medio para acceder a diferentes aplicaciones y servicios del Sistema de Administración Tributaria como: Portal privado del contribuyente, Declaraciones informativas de razones por las cuales no se realiza el pago(Avisos en cero), Declaración Informativa Múltiple, Consulta de comprobantes aprobados a impresores autorizados, Envío de solicitudes para la generación de Certificados de Sello Digital paraComprobantes Fiscales Digitales, Descarga de Certificados de Sello Digital, así como de Firma ElectrónicaAvanzada, etc.

![](_page_11_Picture_83.jpeg)

Por medio de los filtros puedes descargar los archivos CFDI de todo el año tanto de los recibidos como los emitidos, de un mes, de un dia en especifico o todos los de un RFC. En la siguiente imagen se muestra un ejemplo de descargar CFDI de Agosto 2021.

 **Página 12 de 20**

![](_page_12_Picture_1.jpeg)

![](_page_12_Picture_50.jpeg)

Ya descargados seleccionamos todos y le damos Grabar.

![](_page_12_Picture_51.jpeg)

Listo, ya estan en nuestra base de datos de SuperCONTABILIDAD.

![](_page_12_Picture_6.jpeg)

# <span id="page-12-0"></span>4. Validación CFDI.

Entrar al menú Administración de CFDI en la opción Validación de CFDI apareceran una relación de los archivos CFDI importados en el punto anterior (Punto 2). Como se muestra en la imagen:

![](_page_13_Picture_1.jpeg)

![](_page_13_Picture_56.jpeg)

Ya seleccionados los CFDI damos clic en Aceptar y aparecera el siguiente mensaje:

![](_page_13_Picture_57.jpeg)

Ya que se termine el proceso de validación el sistema quitara los archivos de la pantalla y los que hallan marcado un error o todavia no se encuentren en el SAT el sistema colocara ese archivo sin validar en la parte inferior de la pantalla llamada CFDI Cancelados, no encontrados o incorrectos como se muestra a continuación.

![](_page_13_Picture_58.jpeg)

Despues de pasado 72 horas de se podra volver a validar el archivo CFDI.

Si quieres volver a validar tus CFDI para revisar si ninguno de tus archivos hayan sido cancelados dar clic en el boton Volver a validar como se muestra en la imagen:

![](_page_14_Picture_1.jpeg)

![](_page_14_Picture_42.jpeg)

Una vez que se haya dado clic en Volver a validar el sistema nos mostrara todos los arcivos CFDI que se han validado, entonces si queremos validar unicamente un periodo o rango de fechas entonces seleccionamos un rango de fechas.

![](_page_14_Picture_43.jpeg)

Una vez seleccionados los CFDI para volver a validar el sistema nos mostrara un mensaje de Proceso terminado y si en ese rango de fechas se cancelo un CFDI entonces este aparecera en la parte inferir como se muestra en la siguiente imagen:

 **Página 15 de 20**

![](_page_15_Picture_1.jpeg)

![](_page_15_Picture_49.jpeg)

![](_page_15_Picture_3.jpeg)

## <span id="page-15-0"></span>5. Consulta/Impresión/Exportación.

Esta pantalla es de gran utilidad, ya que los comprobantes fiscales digitales CFDI, se pueden acceder tal y como fueron impresos, por diversos filtros y procesos ocasionando beneficios altamente necesarios para los usuarios.

Se pueden localizar por medio de diferentes filtros como Tipo póliza, No. póliza, Fecha de póliza, R.F.C. Emisor, Nombre emisor, R.F.C. Receptor, Nombre Receptor, Fecha de emisión, Serie, Folio, Estado Comprobante, Efecto Comprobante, Buscar.

![](_page_15_Picture_50.jpeg)

Ejemplo. Voy a localizar los archivos CFDI del RFC Receptor SAE860204JE8 y me apareceran la siguiente imagen:

![](_page_16_Picture_1.jpeg)

![](_page_16_Picture_29.jpeg)

Si quiero ver un archivo CFDI impreso nada mas selecciono uno le doy imprimir al boton para que muestre el archivo PDF, como se muestra a continuación:

![](_page_16_Picture_30.jpeg)

![](_page_17_Picture_1.jpeg)

![](_page_17_Picture_31.jpeg)

Si quiero exportar ese mismo archivo le doy clic al boton exportar como se muestra:

![](_page_17_Picture_32.jpeg)

<span id="page-17-0"></span>![](_page_17_Picture_5.jpeg)

![](_page_18_Picture_1.jpeg)

 En esta pantalla nos sirve para hacer una relación de nuestros CFDI y por medio de los filtros poder encontrarlos más fácilmente, mostrándo todos los . CFDI, por RFC del emisor, por fecha, etc.

a continuación se muestra la imagen:

![](_page_18_Picture_96.jpeg)

Si seleccionamos el filtro por Nombre de Receptor el sistema mostrara unicamente los CFDI con el nombre que hallamos puesto. Ejemplo: PAUL

DEMOSTRACION ECO-HORU PROHIBIDO SU USO COMERCIAL, S.A. DE C.V. HOJA 1/1

RELACIÓN DE CFDI

Fecha Serie Folio RFC Emisor Nombre Emisor RFC Receptor Nombre Receptor Monto

![](_page_18_Picture_97.jpeg)

Total General No. CFDI: 4 1,753.52

![](_page_18_Picture_11.jpeg)

# <span id="page-18-0"></span>7. Verificador CFDI.

En esta pantalla nos sirve para hacer una verificación de nuestros CFDI y por medio de los filtros poder encontrarlos más fácilmente, mostrándo todos los CFDI, por R.F.C. Emisor, Nombre Emisor, Nombre Receptor o cliente, Fecha de Emisión, Serie, Folio, Código del articulo, Descripción, Unidad de medida, Estado y Efecto de Comprobante.

![](_page_18_Picture_16.jpeg)

![](_page_19_Picture_1.jpeg)

![](_page_19_Picture_35.jpeg)

![](_page_19_Picture_36.jpeg)

![](_page_19_Picture_4.jpeg)

#### <span id="page-19-0"></span>8. Reporte Auxiliar de CFDI para Anexo de Póliza.

Ahora seleccionaremos la opción Auxiliar pólizas como se muestra a continuación.

![](_page_20_Picture_1.jpeg)

![](_page_20_Picture_76.jpeg)

Clic Imprimir y el sistema nos presenta el siguiente reporte:

CONTABILIDAD ELECTRÓNICA 2021 HOJA 1/1 REPORTE AUXILIAR DE CFDI PARA ANEXO DE PÓLIZA

![](_page_20_Picture_77.jpeg)

Total General No. CFDI: 9 9,504.23

![](_page_20_Picture_8.jpeg)